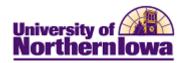

## CRM – Building a Dialog Framework

**Purpose:** The main component of any online marketing campaign is the dialog. The dialog controls the sequence of events that occur in the online campaign. This document describes how to build a Dialog by completing the following tabs:

- Dialog
- Documents
- Audience
- Flow

Follow the instructions below to build a new dialog in CRM.

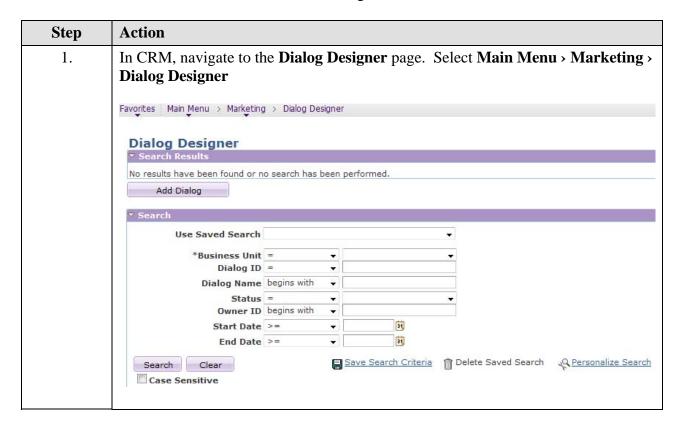

Last Updated: 5/28/2013 Page 1

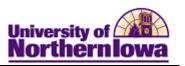

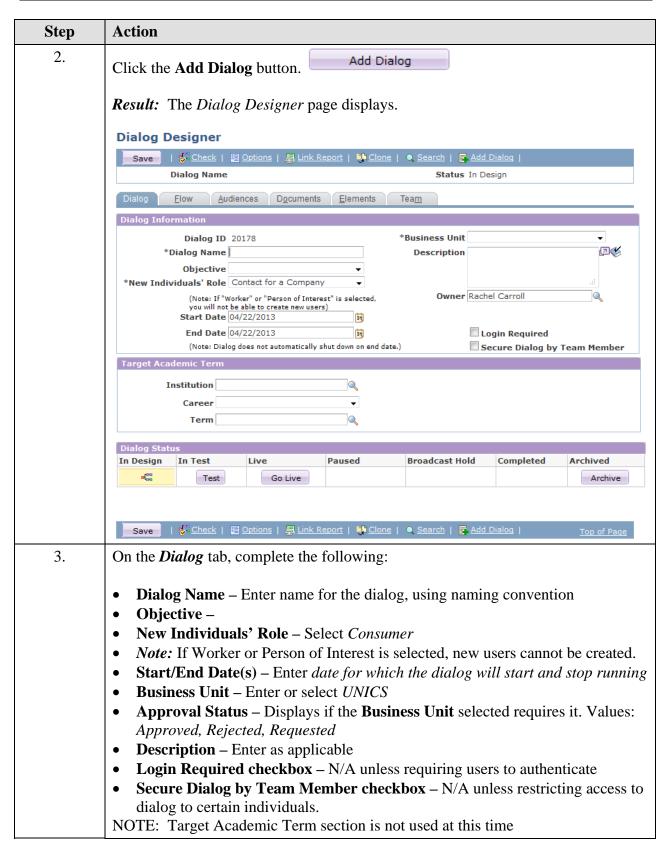

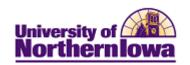

| Step | Action                                                                                                    |  |  |
|------|----------------------------------------------------------------------------------------------------|--|--|
| 4.   | The Dialog Status section shows the current state of the dialog. The displayed to denote current state.                                                                                                    |  |  |
|      | Dialog Status                                                                                                    |  |  |
|      | In Design In Test Live Paused Broadcast Hold Completed Archived                                                                                                    |  |  |
|      | Test Go Live Archive                                                                                                    |  |  |
|      | Dialog Status Description Status                                                                                                    |  |  |
|      | In Design Denotes that the dialog is still in development. While the dialog is in a status of In Design, associated web/email documents and audiences can still be modified. Dialogs that are In Design can be moved to Test, Live, or Archived statuses.                                                                                                    |  |  |
|      | Test Dialogs can only be moved to Test from an In Design status. While in a status of Test, the Link Report will generate specific URLs for testing. Additionally, a Test Audience can be assigned to the dialog and certain testing options can be specified. A Dialog that is in Test status can be moved to In Design or Live status.                                                                                           |  |  |
|      | Live Once dialog development and testing has been completed, the dialog can be moved into a status of Live. Placing a dialog in Live state deploys the dialog. This starts the dialog's flow, and makes the web pages of your dialog available to the outside world.                                                                                                    |  |  |
|      | Placing a dialog in Paused state pauses all actions, so that you can make significant changes to the dialog and stage the dialog before redeploying it. In this state, none of the dialog's web pages can be accessed by the outside world. To make changes to the dialog, place it in the In Design state first. From the Paused state, you can change the dialog's state to Broadcast Hold, Live, and Complete.                  |  |  |
|      | Broadcast Hold Placing a dialog in the Broadcast Hold state pauses all outbound actions and leaves the dialog's web pages accessible to the outside world. If you want to change a dialog while it is in Broadcast Hold, place the dialog in the In Design state and you can make changes to outbound and inbound actions of the In Design version. Changes you make will take effect once you move the In Design version to Live. |  |  |
|      | Completed  Placing a dialog in Complete state stops the dialog. The dialog is no longer Live and cannot be redeployed. All of the data gathered by the dialog is still available to CRM Analytics.  If there is currently a Design version of the dialog at this point, all the changes will be reverted such that there is only one Complete version.                                                                             |  |  |
|      | Archived Placing a dialog in Archived status makes no functional change; it simply provides a status that you can use to search for dialogs that are no longer used.                                                                                                    |  |  |

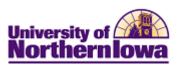

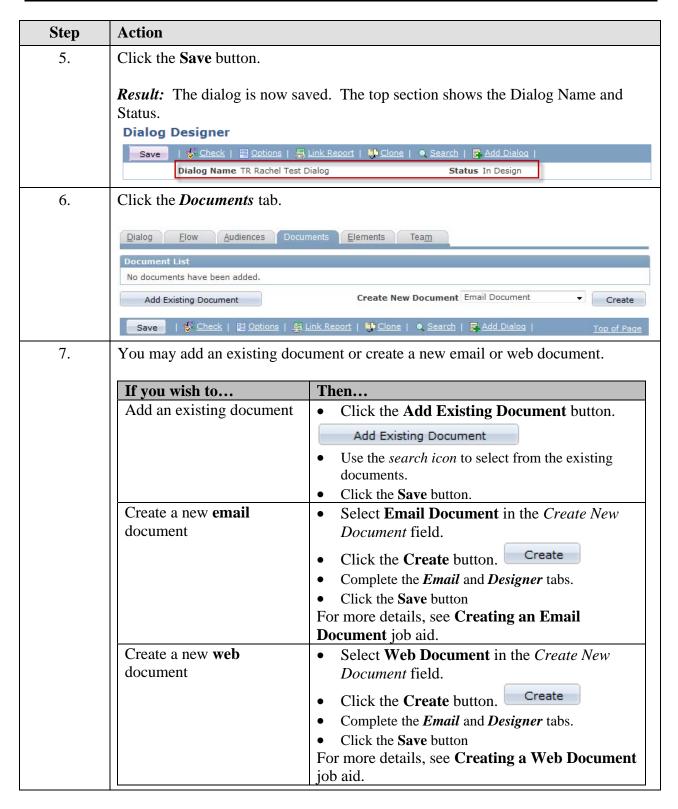

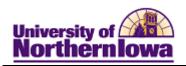

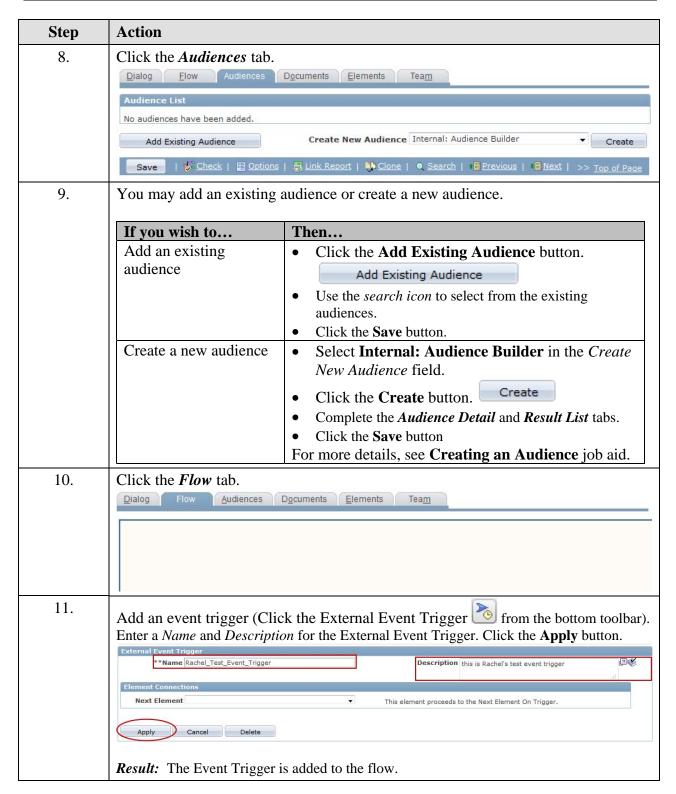

Last Updated: 5/28/2013 Page 5

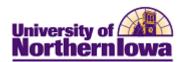

Step Action

12. Add additional elements into the flow. *Tip:* Click on the Trigger element within the flow to activate other elements you wish to add.

| Button     | Description                                              |
|------------|----------------------------------------------------------|
| <b>~</b>   | Date-Time Trigger                                        |
| 2          | External Event Trigger                                   |
|            | Landing Page                                             |
|            | Intermediate Page                                        |
| <b>=</b>   | Final Page                                               |
|            | Standalone Page                                          |
| 臺          | Web Link Promotion                                       |
|            | Broadcast Email                                          |
|            | Single Email                                             |
|            | Update Profile                                           |
| <b>②</b>   | Decision Point                                           |
|            | Custom Action                                            |
| 22         | Push Lead                                                |
| <b>(4)</b> | Broadcast Print Correspondence                           |
| <b>a</b>   | Single Print Correspondence                              |
| <b>2</b> 2 | Broadcast Telesales                                      |
| <b>E</b> A | Single Telesales                                         |
|            | Canvas Scroll (down, up, right, left)                    |
| <b>QQ</b>  | Canvas View (zoom in, zoom out, return to original view) |